# Exercise 1: Introduction and Digital I/O

As this is the first exercise sheet of the lab course, it provides a lot of informational prologue to make your life with microcontrollers easier. Find the exercises for this session on page [15.](#page-14-0)

## Overview on C Notation, Bit Manipulation and Operations

Throughout this lab course, we will program microcontrollers at a quite low level using the C programming language. To be able to efficiently program the registers of the microcontroller, the following sections will give you some useful hints.

## **Notation**

In the following, we will use binary and hexadecimal numbers in the C language.

- To define a binary number, prepend it with  $0b$  (e.g., 0b01010011 = 83).
- To define a hexadecimal number, prepend it with  $0x$  (e.g.,  $0xFF = 0b11111111 = 255$ ).

Individual bits of a register or variable are always numbered *from right to left* (e.g., 0 to 7 for an 8-bit number), which means that the "1" in the following binary number is located at position 1  $(not 2)$ : 0b00000010.

#### Bit Manipulation

When programming microcontrollers, a common task is to modify the values of individual bits of a certain register or variable without changing the value of the other bits. Make sure you understand why following bit manipulations yield the given results.

a) AND operator  $(k)$ : The AND operator combines two bit patterns (numbers). The bits on each position are combined individually. The result for a specific bit is 1 if both original bits were 1.

Example: unsigned char  $x = 0b10110011$  & 0b01101001,  $y = 60$  & 13; x is now 0b00100001, y is now 12.

b) OR operator (|): The OR operator combines two bit patterns (numbers). The bits on each position are combined individually. The result for a specific bit is 1 if either of the original bits was 1.

Example: unsigned char  $x = 0$ b10110011 | 0b01101001,  $y = 60$  | 13; x is now 0b11111011, y is now 61.

c) XOR operator ( $\hat{\ }$ ): The XOR operator combines two bit patterns (numbers). The bits on each position are combined individually. The result for a specific bit is 1 if exactly one of the original bits was 1. The symbol to type is a circumflex.

Example: unsigned char  $x = 0$ b10110011  $\degree$  0b01101001,  $y = 60 \degree$  13; x is now 0b11011010, y is now 49.

d) One's complement ("): The one's complement negates each bit of a bit pattern (number) individually. The symbol to type is a tilde  $(AltGr + \cdot)$ .

Example: unsigned char  $x =$  ~0b10110011,  $y =$  ~60; x is now 0b01001100, y is now 195.

e) Shift left (<<): The shift left operator shifts bits of a bit pattern to the left (most significant bit), adding zero bits on the right and dropping excessive bits on the left. Mathematically, if only zeros are dropped on the left, this corresponds to a multiplication by  $2^n$ , where n is the number of times to shift.

Example: unsigned char  $x = 0b10110011$ ,  $y = x \le 3$ ; y is now 0b10011000.

f) Shift right (>>): The shift right operator shifts bits of a bit pattern to the right (least significant bit), adding zero bits on the left and dropping excessive bits on the right. Mathematically, this corresponds to a division by  $2^n$  and rounding the result down, where n is the number of times to shift.

Example: unsigned char  $x = 0b10110011$ ,  $y = x \gg 3$ ; y is now 0b00010110.

All binary operators defined above also allow the assignment of the operation result to the first operator. For this purpose, use the following notations:  $k =$ ,  $| =$ ,  $\approx$   $=$ ,  $\lt \le$   $\approx$ ,  $\gt \ge$   $=$ .

Examples:  $a \&= 0x02$ ;  $b \uparrow = 0b00000100$ ;  $c \leq 3$ ;

## Bit Operations

A very common task is to modify individual bits. Here is how to do it in an efficient way.

- a) Building bit masks: Many operations require a certain bit mask to be applied to a register or variable. A bit mask can be built using many different techniques and the most efficient way to do it depends on the operation to perform:
	- Direct notation of bit masks: Bit masks may be directly notated in the source code. This is the easiest, but also most obfuscated way, because there is no chance for the reader to know why the bit mask has been built in this way and there is no easy way to check its correctness. Hence, it should be avoided if possible.

Example: SPCR  $| = 0$ b01010000; /\* very hard to understand \*/

• Direct notation with bit shifting: Instead of directly notating each bit, the relevant information can be presented by shifting ones into the respective bits. This makes the whole expression a little bit more readable, because the bit position numbers are encoded in the operation. The \_BV() macro should be used in this case, which has the following definition: #define \_BV(bit) (1 << (bit)). Note that the result of the shift is calculated by the compiler, so there is no runtime overhead involved.

Example: SPCR  $| = B V(6) | BV(4);$  /\* a little bit better \*/

• Naming of bit positions: The notation can be further improved if the bit positions have individual names. This is true for most special purpose register bits.

Example: SPCR  $| = \text{BV(SPE)} |$  \_BV(MSTR); /\* even better \*/

Now it's quite easy to find out that this command enables SPI in master mode (at least if you know what the SPCR register is used for). This is why this notation is the preferred notation. If you can't use this notation for some reason, document the bit mask by introducing a comment.

b) Setting individual bits: With the technique of bit masks, it's now easy to set an individual bit in a register or variable: just logically OR it with a bit mask with just that bit set to one.

Example: SPCR  $| = BV(SPE);$  /\* enable SPI \*/

The above command actually evaluates to: SPCR = SPCR | 0b01000000;

c) Clearing individual bits: Clearing a bit value is a little bit more complicated: we have to AND the value with a bit mask set to all ones except the respective bit. This is achieved by an additional one's complement:

Example: SPCR  $&=$   $\tilde{z}$  BV(SPE); /\* disable SPI \*/

The above command actually evaluates to:  $SPCR = SPCR \& 0b10111111$ ;

d) Toggling individual bits: Toggling of bits can be achieved with the XOR operator.

Example: SPCR  $\hat{=}$  \_BV(SPE); /\* toggle SPI \*/

The above command actually evaluates to:  $SPCR = SPCR \,\hat{\,}$  0b01000000;

# Overview on Version Control with Subversion

This lab course not only targets to teach you how to program microcontrollers, but also how to manage your source code in a reasonable way. For this reason, we will use version control mechanisms to manage the source code. Version control basically means that every incremental change you make to your source code can be individually stored on a server. You can go back to older versions of your source code and restored them if necessary. We are using the version control system Subversion (short "SVN") in combination with the TortoiseSVN client for this purpose. The following sections will provide a quick overview over the features of Subversion and how to use them from TortoiseSVN. If you are familiar with these concepts, you may skip this section.

Throughout the lab course, when we say "svn:", we mean the path to your local working copy root.

#### Advantages of Version Control

The naïve approach to manage source code is to store it in a single directory and directly modify it when it needs to be adapted. This approach has some fundamental drawbacks:

- a) You source code is only stored at a single location. In case the hard disk drive fails, your code will be lost.
- b) If you make modifications to the code (e.g., remove an unused function) and realize later that you actually needed the old code in a different context, you have to rewrite it. There is no easy way to get the old code back.
- c) If you are not the only one who modifies the code, you can quickly get inconsistencies between multiple copies of the code that are hard to merge.

Of course you could create manual copies of your source code folder from time to time, name them such that they remind you of which date the code belongs to, distribute copies to other computers to avoid the single-point-of-failure scenario and talk very often with the other developers to avoide merge conflicts. However, this is cumbersome and involves quite a lot of overhead.

Version control can help you to ensure safe storage of your code with the ability to go back to older versions while making merging of changes between among developers (almost) an automatic process. Let's have a look at how this works.

## Repository, Working Copy and Typical Operations

The basic workflow of Subversion is that when you begin to work, you first download an appropriate portion of the required files from a server. These files are stored on the server in a so-called

repository. The downloaded copy of the files is called *working copy*. The process of downloading files from a repository to create a new working copy is called *checking out* the repository. A repository can have an arbitrary amount of associated working copies. Typically every developer has a single working copy, but it is also possible to have multiple of them.

After checkout, every developer works on the files locally (i.e., on their own hard disk drive). That means that while working on the files, you will not need a connection to the server. Modifications include editing of existing files, addition, deletion, renaming, copying and moving of files and folders.

After you have applied and tested your changes, you might want to upload them to the server for backup purposes and for being able to go back to this version of the files at a later point in time. This will also make the changes available to other developers who work on the same files. The process of uploading a set of changes to the server is called commiting the changes. Subversion will only upload the files that have actually been modified.

As multiple members can work in parallel using this system, others might as well have committed changes they have made to their local copies of the files. In order to obtain the most recent versions of these files, you need to update your local repository from time to time. During this procedure, the server will send you all files that have been modified on the server since your last update.

In case other developers modified the same files that you modified, Subversion might report during commit that you have to update your working copy first. This is necessary to ensure that no comflicting changes are committed to the server, since then the code on the server would probably be broken. During the update, Subversion tries to resolve any pending merge conflicts. This is possible as long as no two developers modified the same lines in the same files. Only if Subversion is not able to automatically resolve a conflict you will have to manually resolve it.

## Software Requirements

For using Subversion from Windows, the usage of the  $TortoiseSVN<sup>1</sup>$  $TortoiseSVN<sup>1</sup>$  $TortoiseSVN<sup>1</sup>$  client is recommended. It integrates nicely into Windows Explorer and indicates the status of files (e.g., normal, modified, added) by colored icon overlays. TortoiseSVN is preinstalled on the machines in the lab course room.

## Operations in TortoiseSVN

Checkout Within Windows Explorer, create a new, empty folder where you would like to store the working copy. Right-click onto the folder name and choose SVN Checkout.... In the dialog, specify the following URL of repository: [https://svnknoll.informatik.tu-muenchen.de/mcp/](https://svnknoll.informatik.tu-muenchen.de/mcp/ws1112/gNN)  $wsl112/gNN$  where NN corresponds to the two-digit number of your group (e.g., 01). Remove the trailing gNN from the Checkout directory path. Leave the remaining settings intact and click OK.

Update Within Windows Explorer, right-click on your working copy folder and choose SVN Update. This will download any updates from the server.

**Commit** Within Windows Explorer, right-click on your working copy folder and choose SVN Commit.... In the dialog, enter a *log message* describing what you have done since the last update. You might want to review the list of changed files in the area below the message text box. You can inspect the individual changes by double-clicking on an item in that list. Remove the check marks from the files that you do not want to upload to the server, if any. Then click OK.

<span id="page-3-0"></span><sup>1</sup><http://tortoisesvn.net/>

Understanding icon overlays TortoiseSVN automatically highlights every file in a working copy to reflect its current state. The following list explains the most important icon overlays:

 $\boldsymbol{\mathcal{L}}$ O

2

×

Normal: the file or folder is under version control and has not been modified locally.

Modified: the file or folder is under version control and has been modified locally.

Ignored: the file or folder is not considered for version control (should not be uploaded).

Unversioned: the file is not yet under version control and also not ignored.

Added: the file or folder has been added to version control, but not yet committed.

Deleted: the file or folder has been removed from version control, but not yet committed.

Adding files to version control New files and folders must be manually added to version control for Subversion to consider them. If you want to add a file or folder to version control, right-click on it and choose  $SVN \rightarrow Add...$  Until committed, new files and folders will be marked with the "plus" overlay (see above).

Removing files from version control If you accidentally added a file or folder that you do not want to be under version control, right-click on the file or folder and select  $SVN \rightarrow Delete$  (if the file or folder has already been committed) or  $SVN \rightarrow Undo Add...$  (if the file or folder has not yet been committed). Until committed, deleted files and folders will be marked with the "cross" overlay (see above).

Note that you can not<sup>[2](#page-4-0)</sup> permanently delete a file from the repository – it can always be restored at a later point in time. So be careful not to accidentally upload files with passwords or other sensitive information in them.

Copying, moving and renaming files and folders Copying, moving and renaming files and folders within a working copy requires some special attention. When you rename, copy or move a file or folder directly within Windows Explorer, Subversion will not notice that the original item and the new item are actually related. However, for being able to go back to older versions of the file at a later point in time, Subversion will need this information.

Hence, you should never copy, move or rename a file directly using Windows Explorer commands if the source and the destination is inside the same working copy. You should rather use the appropriate SVN commands:

- Renaming a file or folder: Right-click onto the respective file or folder, choose TortoiseSVN  $\rightarrow$  Rename... and enter the new name for the item.
- Copying a file or folder: Right-click onto the respective file or folder and drag it to its new location. In the popup menu, choose *SVN copy versioned item(s) here*. This will only work if the destination folder is already a working copy folder. If it is not yet, first add the folder to version control (see above). You do not have to perform a commit in between.
- Moving a file or folder: Follow the same steps as indicated above, but select SVN move *versioned item(s)* here from the popup menu.
- Renaming items during copy or move: Follow the same steps as indicated above, but select the respective operation from the popup menu.

<span id="page-4-0"></span><sup>&</sup>lt;sup>2</sup>There is a way to do this, but it requires recreation of the repository on the server!

Preventing files from being version controlled Some files and folders should not be version controlled. For example, compilation artifacts (object files, executables, etc.) should never be version controlled, because they will change with every build and can be easily recreated by a developer on demand. To prevent such files and folders from being accidentally committed, you should add them to the *ignore list*. Ignored files and folders will be marked with the "ignored" overlay (see above).

There are two types of ignore lists:

- The *folder-based ignore list* is a property that can be assigned a different value on each folder in a working copy. It will then only affect items within that specific folder. To add a file or folder to the folder-based ignore list, right-click on the respective item and choose  $TortoiseSVN \rightarrow Add\ to\ ignore\ list$  and choose a matching item. Remember that you need to commit the change on the parent folder for it to become effective on other developer's working copies. To inspect the list of ignored files, right-click on the respective folder, choose Properties and click the Properties... button on the Subversion tab. If an ignore pattern has been defined for that folder, you should see an item of type *syn:ignore* that you can edit manually from within that dialog. Again, do not forget to commit your changes on the parent folder for them to become effective.
- The global ignore list is specific to a user account on the computer and specifies files and folders that should be ignored in any working copy on that computer. You can see and edit it from the TortoiseSVN settings dialog: right-click in Windows Explorer,  $TortoiseSVN \rightarrow$  $Setting \rightarrow General \rightarrow Global \; ignore \; pattern.$

Looking up the history of changes Subversion retains a history of all changes to the files at the granularity of commits to the server. To take a look at all changes, right-click on a working copy folder for which you would like to see the changes and choose  $TortoiseSVN \rightarrow Show$  log. The dialog shows a list of revisions (individual committs) at the top. When you select a revision, you can inspect the associated log message (in the middle) and the list of affected files (at the bottom).

## More Information about Subversion and TortoiseSVN

If you need more information about version control, the following references are recommended:

- TortoiseSVN: TortoiseSVN A Subversion client for Windows (user manual), available online at [http://tortoisesvn.net/docs/release/TortoiseSVN\\_en/](http://tortoisesvn.net/docs/release/TortoiseSVN_en/) or by right-clicking on a folder in Windows Explorer and choosing  $TortoiseSVN \rightarrow Help$  (if TortoiseSVN is installed).
- Subversion: Version Control with Subversion (e-book), available online at [http://svnbook.](http://svnbook.red-bean.com/) [red-bean.com/](http://svnbook.red-bean.com/)

# **Microcontrollers**

## Overview of Microcontrollers

Over the last decades, microcontrollers became ubiquitous in everyday life. Microcontrollers play a key role in performing control and signal processing tasks. Applications range from from small consumer electronic products like MP3 players and digital cameras over industrial products like cars and aircrafts to power plants. In contrast to microprocessors used in standard PCs and servers, microcontrollers are designed for dedicated applications. Special-purpose computer systems constructed with microcontrollers are also known as embedded systems.

#### Basic Elements of a Microcontroller

A microcontroller is more than just a Central Processing Unit (CPU). It is typically a CPU integrated with memory and many other peripherals. This integration drastically reduces the number of chips and the amount of pins and wirings required on a printed circuit board and thus reduces the cost. Hence, the term *Microcontroller Unit* (MCU) is also commonly used. MCUs have proven to be highly popular in embedded control systems since their introduction in the 1970s.

MCUs commonly incorporate the following features:

- CPU (typically 8-bit to 32-bit).
- Clock generator, often a crystal or real-time clock (RC) oscillator.
- ROM, EEPROM and flash memory for program and configuration storage.
- RAM for temporary data storage.
- General purpose input/output pins, configurable by software.
- Timers and Pulse Width Modulation (PWM) generators.
- Communication ports like Universal Asynchronous Receiver/Transmitter (UART), Universal Serial Bus (USB), Controller Area Network (CAN), etc.
- Analog-Digital Converters (ADC) and Digital-Analog Converters (DAC).
- In-System Programming (ISP) and debugging facilities (e.g., JTAG port).

Since the MCU offers flash memory, we can put the whole program into the controller itself. The program will stay there until being overwritten by a different program, even if system power is disconnected. The memory is similar to the one found in USB sticks or memory cards.

Figure [1](#page-7-0) shows a diagram of the ATmega168 microcontroller, which we will use in this lab course. Figure [2](#page-7-1) shows the AVR CPU architecture, which is common to all controllers of that family.

#### Programming Model

The programming model represents the programmer's view of the device. It typically includes the set of accessible registers and the instruction set. In microcontrollers, each register has a predefined and unique address (usually associated with a meaningful name). Reading/writing to this address will result in accessing the corresponding register. Most registers can be very much used like normal program variables. Registers can be divided into two categories:

- a) Special purpose registers: These registers are used to store the configuration or status of the device. For example, the 8-bit microcontroller ATmega168 has a register called CKSEL (clock selection) that allows to define the frequency at which the MUC operates. The meaning of the bit fields in the configuration registers is predefined and needs to be looked up in the MCU's manual.
- b) General purpose registers: These registers are used to store temporary values. ATmega168 includes 32 8-bit general purpose registers (R0 to R31). The set of general purpose registers is often referred to as register file.

Microcontrollers were originally programmed only in assembly language, but various high-level programming languages are nowadays also available. Compilers for general purpose languages (like C, which we will be using) will typically have some restrictions as well as enhancements to better support the unique characteristics of microcontrollers. Some microcontroller families ship with special development environments to aid developing certain types of applications (e.g., AVRStudio in this lab course).

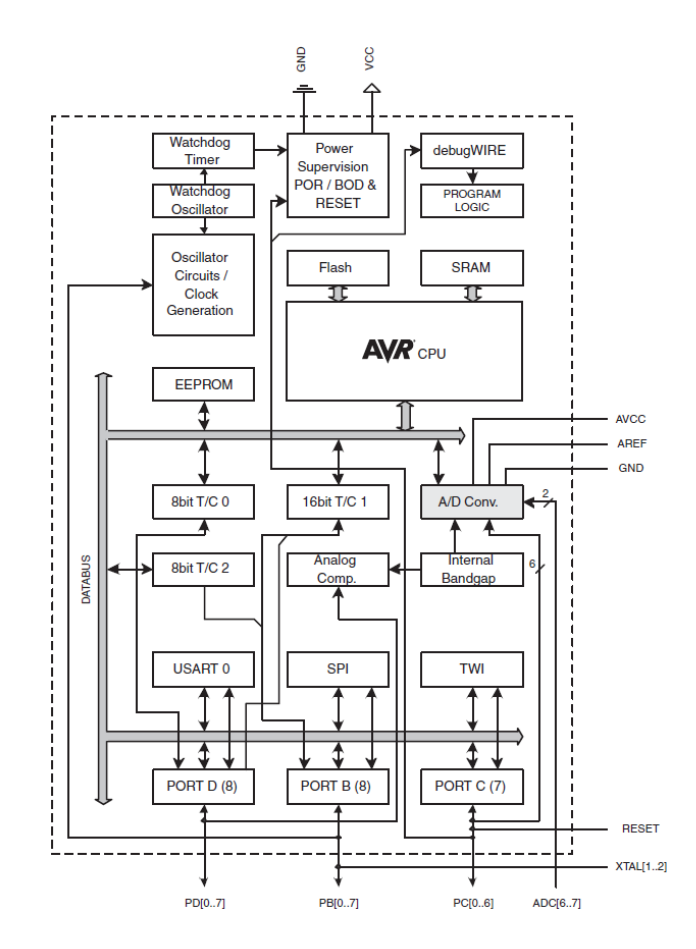

<span id="page-7-0"></span>Figure 1: ATmega168 block diagram

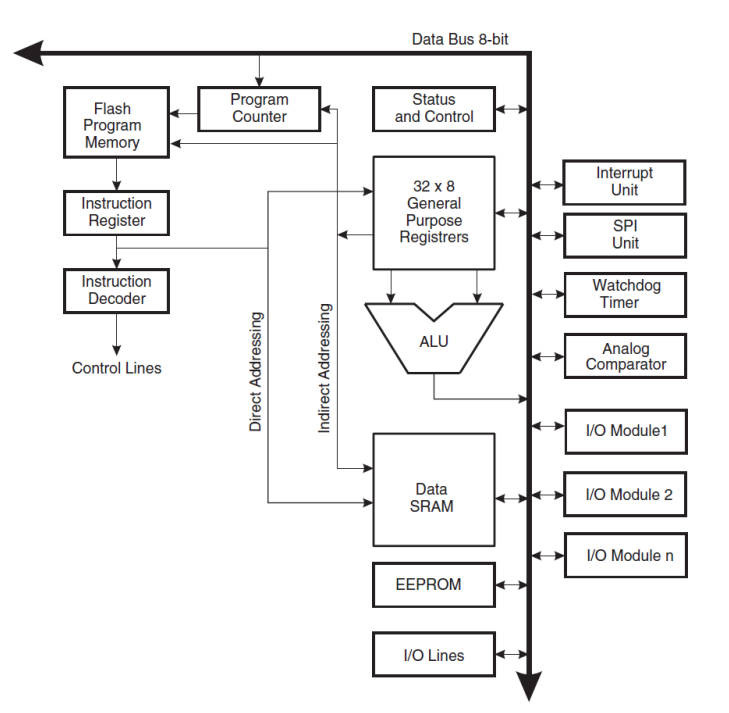

<span id="page-7-1"></span>Figure 2: AVR CPU architecture

#### Input and Output

Input and output can either be digital or analog.

- Digital inputs: A typical application for a digital input is attaching a switch or another digital sensor to it. Whether the value on the pin is considered 0 or 1 depends on the input voltage at that pin. Since our microcontroller operates at  $5V$ , values higher than  $3V$  are considered as "high".
- Digital outputs: Digital outputs can be directly attached to LEDs (Light Emitting Diodes, an energy-saving and long-living replacement for a small lamp) and indirectly to stepper motors, electromagnetic valves, relays and many other components. Note that directly attaching some of these components to the microcontroller might destroy the controller, because the current flow might be too high. If devices that drain a lot of current should be operated by a microcontroller, driver circuits (e.g., transistors) have to be added in addition.
- Analog inputs: Analog voltage values at a certain physical pin are converted into a digital representation by the microcontroller's ADCs. Typical applications are potentiometers, temperature sensors or light sensors.
- Analog outputs: Some microcontrollers also support generation of different voltages. A digital representation of the voltage to generate is then input into a DAC. The result can be used to drive components that support a range of operation voltage. A simple example would be an LED that should be driven at different levels of brightness. However, we will later see that using DACs is not the only way to achieve this. The same restrictions for current flow mentioned above also apply to analog outputs.

Digital interfaces can also be used for communication with other devices by physically connecting the two devices and implementing a common protocol on the I/O lines. Typical examples are RS232, SPI,  $I^2C$  or CAN. We will cover this topic in subsequent lab course exercises.

#### Firmware

Microcontrollers are usually used to perform predefined tasks in a periodic manner. In this case, the program running on a microcontroller is commonly called firmware, representing a feature that it is somehow fixed. There is no strict or well defined boundary between firmware and software, both are quite loose descriptive terms. However, firmware is typically involved with very basic low-level operations in a device, without which the device would be completely non-functional. Because of its periodical behavior, the firmware is usually implemented as an endless loop:

```
1 \mid \text{int } \text{main}() \mid2 /* Initialize the system */
3 \mid \text{do\_init}();4
5 while (1) {
6 /* The periodic task */7 \mid \text{do} \_\text{my} \_\text{task}(\cdot);8 }
9
10 \frac{1}{x} If we get here, the device will halt until being reset : -(
11 /* We usually do not want this to happen, hence the while loop. */12 return 0;
13 }
```
### The ATmega168 Microcontroller

We will use the ATmega168 microcontroller in this lab course. It is an 8-bit controller, i.e., 8 bits are being processed per execution cycle. The controller can be driven at up to 20 MHz. The program memory is 16 KB large and it has 1 KB SRAM for variables and 512 bytes EEPROM for configuration storage. Furthermore, it offers 3 I/O interface ports, each consisting of multiple physical pins.

#### Ports

The 3 available ports of ATmega168 are named port 'B', 'C' and 'D'. The reason why 'A' is left out is that other devices from the AVR family support more ports with different functionality and to keep the naming consistent across all devices, the identifier 'A' is not used here.

Each port has up to 8 pins. A pin is a physical (digital or analog) input or output of the microcontroller.

Now let's see an example. We would like to programmatically retrieve the value of the pins of port 'B' of ATmega168, an 8-bit general purpose I/O port. First, we need to know the address of the respective register. This value is of course defined in a header file named  $\langle \text{avr}/\text{io.h}\rangle$ , which we will include later on.

For reference, here is what is defined in that header file for port 'B':

```
1 \#define PINB (0x03) /* Port Input Pin Register */
2 \#define DDRB (0x04) /* Data Direction Register */
3 \#define PORTB (0x05) /* Data Register (Output) */
```
Each 8-bit general purpose I/O port has three registers associated to it: the PINx, the DDRx and the PORTx register, where x is to be replaced by the respective uppercase letter of the port.

a) Data Direction Register: The DDRx registers define which pins of a port should be used as an output and which should be used as an input. This can be defined individually for each pin. A zero at the respective bit location means that the pin is an input, a one means that it is an output pin. When powering the device on, the DDR registers are set to 0x00, which means that all pins are inputs by default.

```
Example: DDRB = 0b01101000;
```
Pins 0, 1, 2, 4 and 7 of port 'B' are defined as inputs, pins 3, 6 and 7 as outputs.

According to the above lecture on bit manipulation, a better way to write this would be:  $DDRB = BV(DDB7) | DW(DDB6) | DW(DDB3);$ 

b) Data Register (Output): The PORTx registers define which physical pins should be high  $(5 V)$  when the respective pin is defined as an output according to DDRx.

Example: DDRB = 0b11111111; PORTB = 0b00001111; All pins of port 'B' are defined as outputs, the first four ones are at a level of 5 V, the other ones are at a level of 0 V.

If a pin has been defined as an input, the PORTx registers are used to switch on so-called pull-up resistors. They are used to discharge parasitic induction that appears, because the "open" (non-connected) pins of the controller act as an antenna. The pull-up resistors allow for the input signal to be at a clearly defined level. However the pull-up resistors' resistance is high enough to allow an external circuit to drive the pins to the respective value if needed, so there is in general no need to switch the pull-up resistors off. Note that as the name suggests, the pull-up resistors pull the level of a pin to 'high'  $(5V)$  if the pin is not driven low by the circuit attached to the physical pin. This means that the respective pins will read as '1'.

c) Port Input Pin Register: The PINx registers allow to read the current status of the pins regardless of how the respective pins are currently configured.

Example: DDRB = 0b00000000; unsigned char  $b = PINB$ ; This example defines all pins of port 'B' to be inputs and then stores the current value at the pins in the variable b.

For a more in-depth description of these registers, please refer to the ATmega168 manual<sup>[3](#page-10-0)</sup>.

With this definition, a simple (albeit not very meaningful) program could look like this:

```
1 / * Make all pins of port 'B' outputs */2 DDRB = 0xFF:
3
4 /* Make all pins of port 'C' inputs */
5 DDRC = 0 \times 00;
6
7 / * Wait for pin 1 on port 'C' to become 'high' */
8 while (0 = (PINC \& BV(PC1)));9
10 /* Set the value of pin 2 on port 'B' to 'high' */
11 \vert PORTB \vert = _BV(PB2);
```
# Development Board and IDE

## STK500 Development Board

ATmega168 is a low-power 8-bit microcontroller developed by  $A$ tmel<sup>[4](#page-10-1)</sup>. For the key features of this product, see the first page of the manual<sup>[5](#page-10-2)</sup>.

For easy interaction with the microcontroller, we are using the  $STK500^6$  $STK500^6$  development board, which allows us to directly access all relevant signals of the microcontroller. The development board features the following components:

- A socket for the microcontroller (already mounted).
- Connectors for all general purpose input/output (I/O) pins of the microcontroller.
- Serial interfaces for communication with the host PC.
- 8 LEDs for visualizing the current state of the microcontroller.
- 8 push-buttons (switches) for interacting with the program on the microcontroller.

Important note: STK500 only supports 6 of the 8 LEDs on the board if used with ATmega168 and LEDs are connected to port 'B'. LED6 and LED[7](#page-10-4) will not work in this configuration!<sup>7</sup>

Please make sure that the following cable connections are set up on the development board (see also figure [3\)](#page-11-0). This is the initial configuration for all subsequent lab course exercises.

<span id="page-10-0"></span> $^3$ svn:/generic/atmega168.pdf, [http://atmel.com/dyn/resources/prod\\_documents/doc2545.pdf](http://atmel.com/dyn/resources/prod_documents/doc2545.pdf)

<span id="page-10-1"></span><sup>4</sup> <http://www.atmel.com/>

<span id="page-10-2"></span><sup>5</sup> svn:/generic/atmega168.pdf, [http://atmel.com/dyn/resources/prod\\_documents/doc2545.pdf](http://atmel.com/dyn/resources/prod_documents/doc2545.pdf)

<span id="page-10-3"></span><sup>6</sup> svn:/generic/stk500.pdf, [http://atmel.com/dyn/resources/prod\\_documents/doc1925.pdf](http://atmel.com/dyn/resources/prod_documents/doc1925.pdf)

<span id="page-10-4"></span><sup>7</sup> To be precise, PB6 and PB7 are not connected to the PORTB header on the STK500 board. The reason for this is that an alternative function of these pins is to attach an external clock and STK500 rather uses these pins for that purpose.

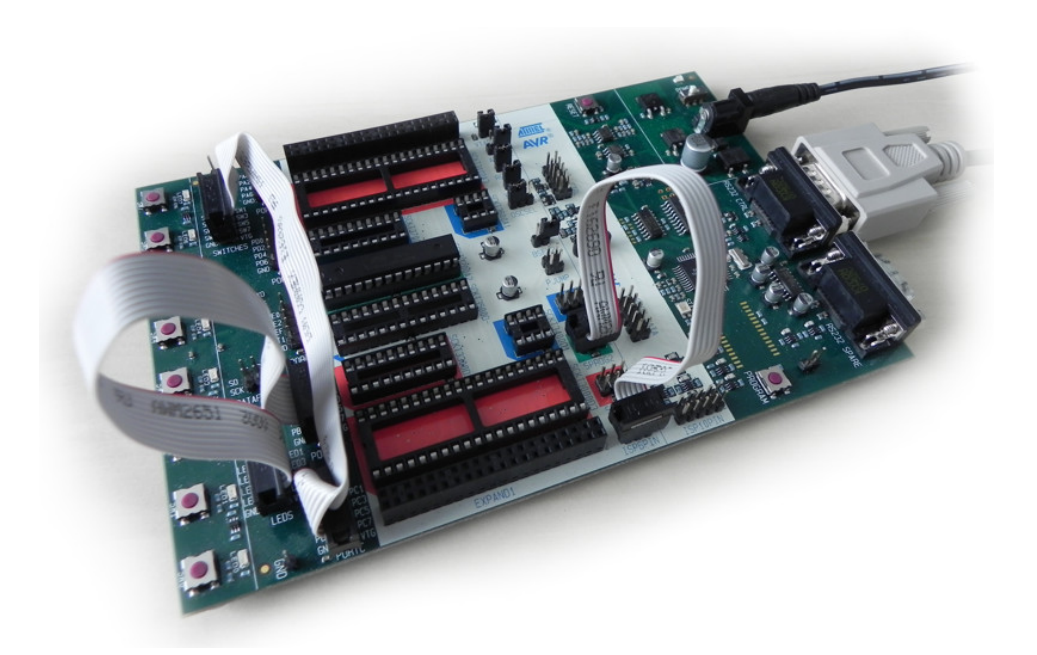

Figure 3: Initial Setup of STK500 Development Board

- <span id="page-11-0"></span>• Programming: Connect the primary serial interface of the PC (COM1) to the RS232 CTRL interface of the board.
- Use the six-wire pin to connect the ISP6PIN header to SPROG2 (be sure to connect pin 1 on one connector to the respective pin 1 on the other connector).
- LEDs: Connect PORTB to LEDS using a ten-wire cable.
- Switches: Connect PORTC to SWITCHES using another ten-wire cable.
- Power supply: Connect the power supply to the respective connector on the board.

## AVRStudio IDE

AVRStudio is a Integrated Development Environment (IDE) provided by Atmel for writing and debugging applications. AVRStudio itself is not shipped with a tool chain for ATmega168 (compiler, assembler, linker, etc.), rather, it relies on external packages to provide those tools to compile a C program. In our case, we use WinAVR, which is a free GCC based tool set.

#### Setting up an AVRStudio Project

- 1. Run AVRStudio by selecting Atmel AVR Tools  $\rightarrow$  AVR Studio 4 in the start menu. You might want to copy the shortcut to your desktop. Create a new AVR-GCC project.
- 2. Let AVRStudio create the project directory for you, but without an initial file.
- 3. Choose AVR Simulator as Debug Platform and ATmega168 as Device.
- 4. Adapt the project settings (right click on the project name, *Edit Configuration Options...*):
	- General  $\rightarrow$  Frequency: 16000000 Hz
	- General  $\rightarrow$  Optimization: -Os
- Custom Options  $\rightarrow$  External Tools: Make sure the Use WinAVR checkbox is checked.
- 5. Copy your source and header files to the directory you just created (or write them).
- 6. Use drag & drop from Windows Explorer to add the source and header files in the project directory to the project.

#### Uploading a Program to the Target

- 1. In the menu, select  $Tools \rightarrow Program \, AVR \rightarrow Connect \ldots$  Select  $STK500$  and the COM port the device is attached to (usually COM1 or COM2). If you can't find the correct port, use the *Windows Device Manager* or a program like *HyperTerminal* to enumerate all available ports.
- 2. In the Main tab, select the correct device ATmega168 as well as ISP mode. ISP Frequency can be set to 1.843 MHz (maximum value for faster programming).
- 3. Choose the compiled *Input HEX file* at the *Flash* area under the *Program* tab. You can use the  $\ldots$  button to select the file on disk. When building a project from within  $WinAVR$ , the \*.hex file should be located in the *default* subdirectory of your project. Click the *Program* button to upload it to the controller.

Warning: Do not modify the settings in the other tabs, especially not the Fuses or LockBits. You could irrevocably lock the microcontroller so that it can not be programmed any more! Exercises start on the next page

# Exercises: Digital I/O

## A Simple Example Program

## <span id="page-14-0"></span>Exercise 1.1

- a) Check out the Subversion repository corresponding to your group<sup>[8](#page-14-1)</sup> to drive Z:. Ask the tutor for setting up the password for your group. Inspect the files you find in your working copy. Do not change the folder structure, as you will submit your solutions via Subversion.
- b) Familiarize yourself with the AVRStudio environment. Create a new project and add the file blinky.c (located in svn:/exercise01 and printed in listing [1](#page-14-2) for reference) to your project. Compile the code into a firmware image (\*.hex) and upload it to the device. Some LEDs on the board should start blinking.
- c) Analyze the program you have just compiled. Why is the  $\arctan 2$  header file required?
- d) What is the effect of the following instruction? DDRB =  $0x2A$ ; According to the introduction, what would be a better way to write the instruction so that it is more human-readable?
- e) In the function wait(), we used the type int32\_t. What is the meaning of this data type? Which other similar data types are defined in <WinAVRPath>\avr\include\stdint.h? What is the advantage of using int32\_t instead of int?

Listing 1: Simple example program (blinky.c)

```
1 / * Requires LEDs to be connected to PORTB */2
3 \#include \langle avr/io.h \rangle4
5 void wait (int32_t counter)
\, \, \,7 while (counter > 0)
8 {
9 | counter -;10 asm volatile ("nop"); /* Prevent optimization */
11 }
12 \mid \}13
14 | int main ()
15 \mid \{16 DDRB = 0x2A;
17
18 while (1)19 {
20 /∗ Wait some time ∗/
21 wait (0x8FFFF);
22
23 /* Toggle LEDs */24 | PORTB \hat{ } = 0x2A;
25 }
26
27 return 0;
28 \mid
```
<span id="page-14-1"></span><sup>8</sup>URL: <https://svnknoll.informatik.tu-muenchen.de/mcp/ws1112/gNN> with group number NN

<span id="page-15-0"></span>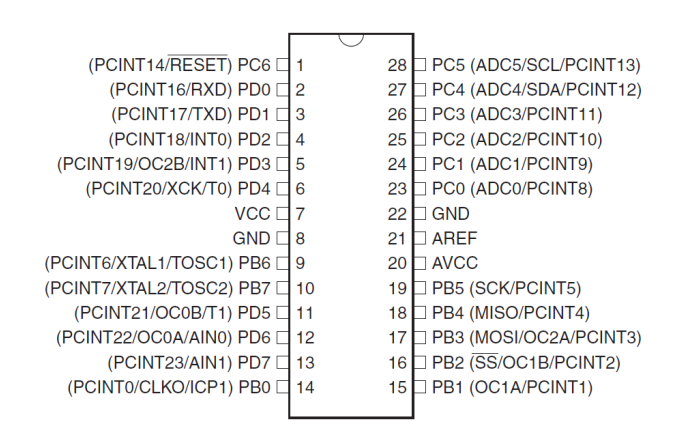

<span id="page-15-1"></span>Figure 4: Pin Configuration of ATmega168

- f) Why is the asm volatile ("nop"); instruction required?
- g) On which factors does the blinking frequency of the LED depend? In which situations might using a wait() function like the one defined above be of disadvantage?

## GPIO on ATmega168

Figure [4](#page-15-1) shows the pin configuration of ATmega168.

#### Exercise 1.2

- a) How many general purpose pins does ATmega168 have and how are they associated to ports?
- b) Develop an application to count the number of times that a button is pressed and display the current count using the LEDs. For each button press, switch one more LED on (up to 6, since PB6 and PB7 are not usable). Reset the count to zero if it is larger than 6.
- c) Do you see any problems with the current button press counter implementation? How "accurate" is it?
- d) Try to handle a continuously pressed button (like what happens when you press a key on the keyboard for a few seconds).
- e) Develop a fancy application to toggle one or more LEDs on/off. Use at least two push-buttons on the board. You might want to make the blinking frequency adjustable, switch LEDs on an off by a press of a button, or similar. Document your program so that it becomes clear what it does.

### Hints

• Note that the LED/switch logic of the development board's LEDs and switches might not meet your assumptions. To light up an LED, you have to write a zero to the corresponding pin. The same logic applies to the buttons; the corresponding pin is low when a button is pressed.

Remember: Save each of the solutions to the exercises in this lab course as a separate AVRStudio project and commit your solutions together with the answers to the questions to the Subversion repository! Do not forget to document your code!